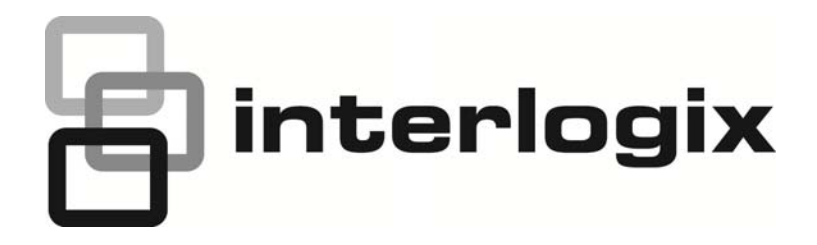

# <span id="page-0-0"></span>IFS NS3601-24P/4S GE-DSSG-244 GE-DSSG-244-POE Quick Installation Guide

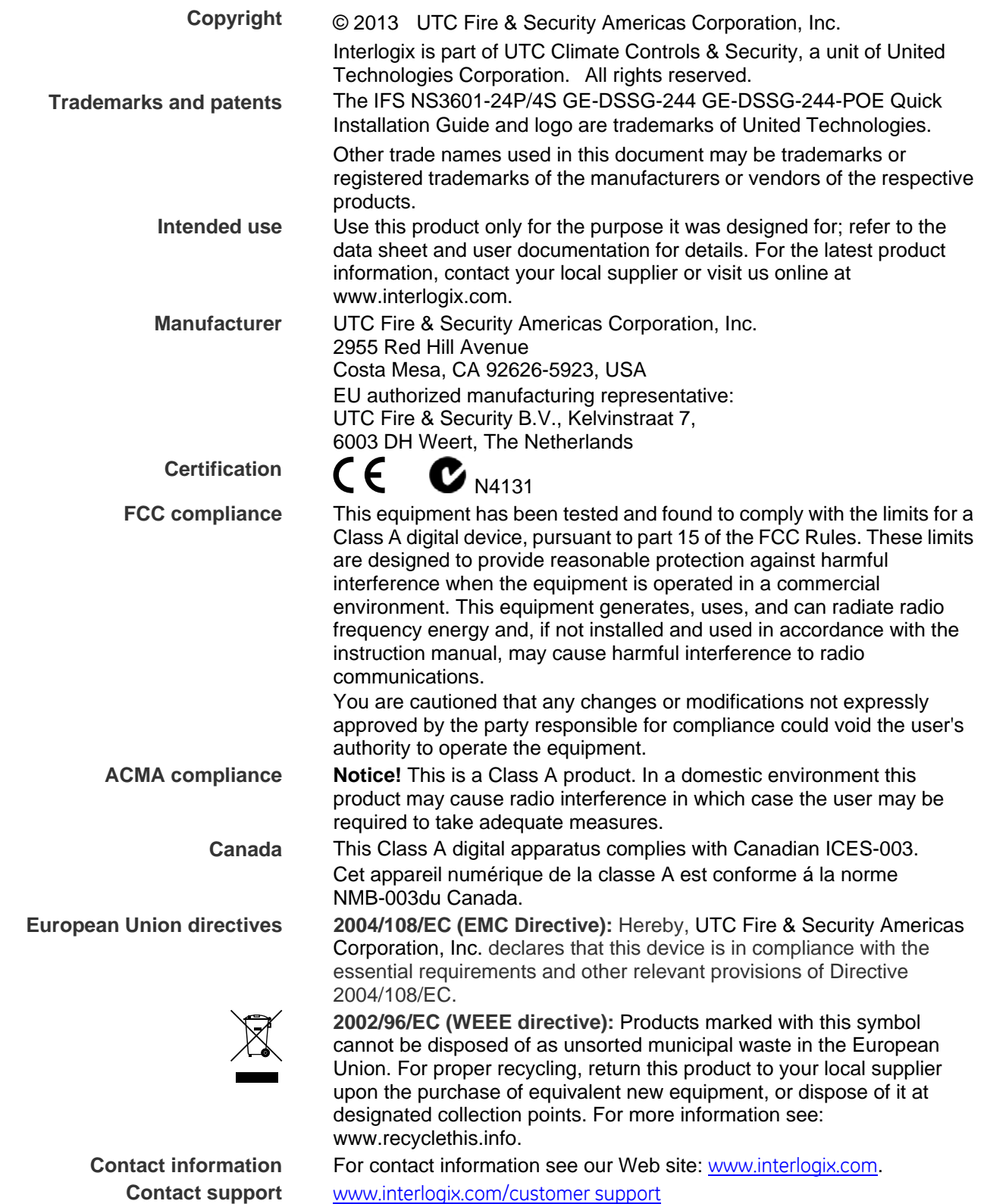

## **TABLE OF CONTENTS**

#### IFS NS3601-24P/4S GE-DSSG-244 GE-DSSG-244-POE

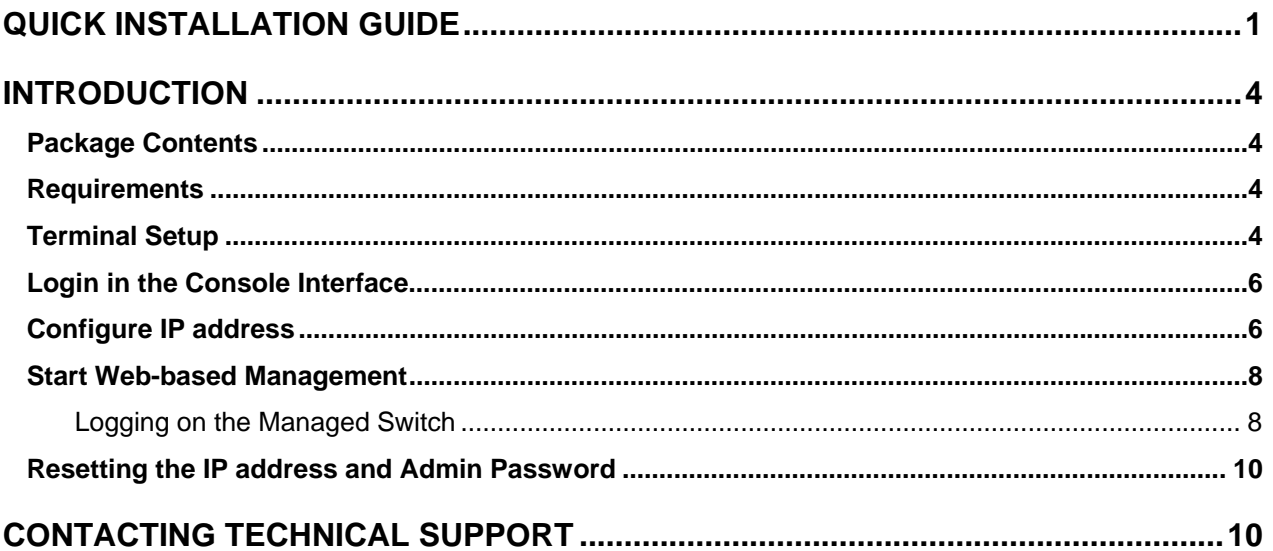

## <span id="page-3-0"></span>**Introduction**

The IFS Layer 2 Managed Gigabit Switch series *NS3601-24P/4S, GE-DSSG-244, and GE-DSSG-244-POE* are 24-port Gigabit Ethernet Switches with SFP fiber ports and robust layer 2 features. The description of these models is shown below:

GE-DSSG-244 24-Port 100/1000Base-X with 8 Shared TP Managed Stackable Fiber Switch NS3601-24P/4S 24-Port 10/100/1000Base-T PoE Managed Stackable Switch / 380W / IEEE 802.3af GE-DSSG-244-POE 24-Port 100/1000Base- T PoE Managed Stackable Switch / 220W / IEEE 802.3af

#### <span id="page-3-1"></span>**Package Contents**

Open the box of the Managed Switch and carefully unpack it. The box should contain the following items: Check the contents of your package for following parts:

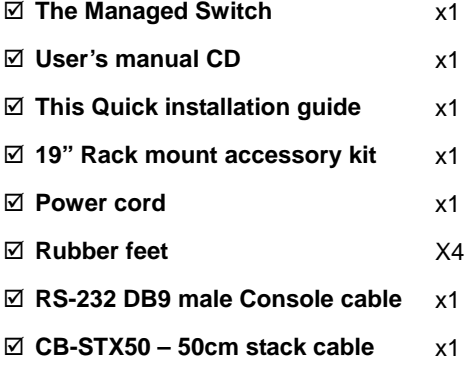

If any of these are missing or damaged, please contact your distributor or IFS sales rep immediately, if possible, retain the original carton and packaging material in case you need to return the product for repair/replacement.

#### <span id="page-3-2"></span>**Requirements**

- The operating system of the workstation running Windows XP/2003, Vista, Windows 7, MAC OS X, Linux, Fedora, Ubuntu or other platform compatible with TCP/IP protocols.
- **Workstation** installed with **Ethernet NIC** (Network Interface Card)
- Ethernet Port connection
- Network cables Use standard network (UTP) cables with RJ45 connectors.
- Above Workstation installed with **WEB Browser** and J**AVA runtime environment** Plug-in
- **Serial Port** connection
	- Above PC with COM Port (DB-9 / RS-232) or USB-to-RS-232 converter

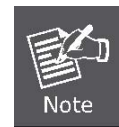

It is recommended to use Internet Explore 6.0 or above to access Managed Switch.

### <span id="page-3-3"></span>**Terminal Setup**

To configure the system via terminal connection, connect a serial cable to a **COM port** on a PC or notebook computer and to serial (console) port of the Managed Switch. The console port of the Managed Switch is DCE already, so that you can connect the console port directly through PC without the need of Null Modem.

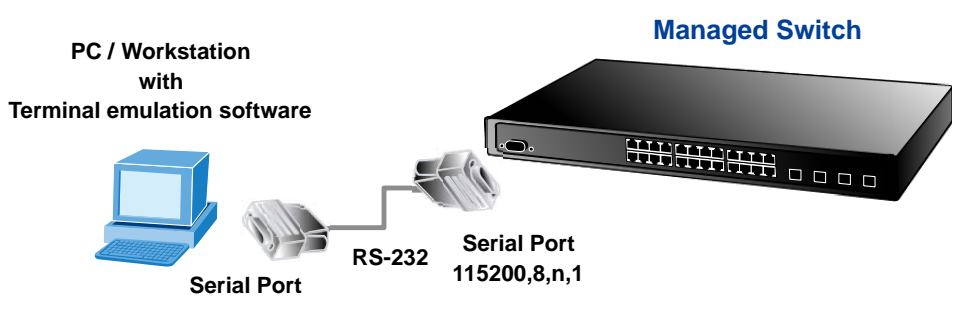

**Figure 1:** Console Management Diagram

A terminal program is required to make the software connection to the Managed Switch. Windows' **Hyper Terminal** program may be a good choice. The Hyper Terminal can be accessed from the **Start** menu.

#### 1. Click **START**, then **Programs**, **Accessories** and then **Hyper Terminal**.

- 2. When the following screen appears, make sure that the COM port should be configured as:
	- **115200 bps**
	- **8 data bits**
	- **No parity**
	- **1 stop bit**

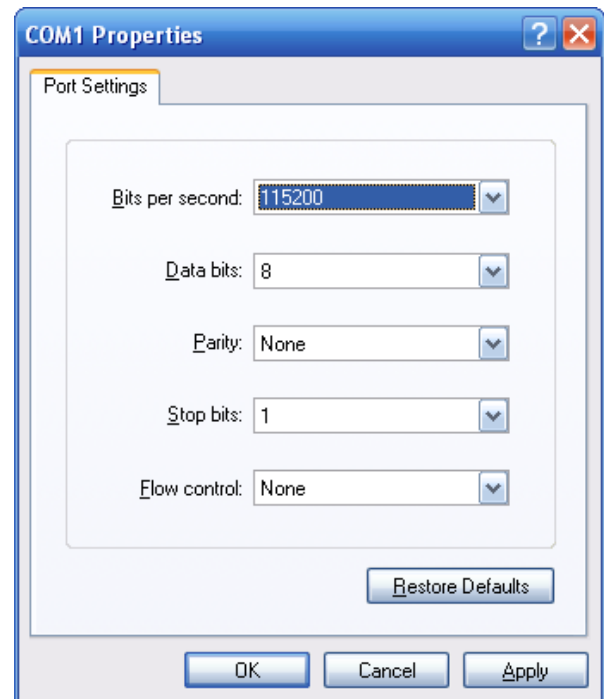

**Figure 2:** Terminal Parameter Settings

You can change these settings, if desired, after you log on. This management method is often preferred because you can remain connected and monitor the system during system reboots. Also, certain error messages are sent to the serial port, regardless of the interface through which the associated action was initiated. A Macintosh or PC attachment can use any terminal-emulation program for connecting to the terminal serial port. A workstation attachment under UNIX can use an emulator such as TIP.

#### <span id="page-5-0"></span>**Login in the Console Interface**

Once the terminal has connected to the device, turn on the Managed Switch, and the terminal will display the status of testing being performed.

Then, the following message asks the login user name and password. The factory default user name / password as following and the login screen in Figure 3 appears.

Username: **admin** Password: **admin**

```
Username: +Bootloader v1.06
RAM:0 \times 000000000 - 0 \times 040000000FLASH: 0x80000000 - 0x80800000. 128 blocks of 0x00020000 bytes each.
memtest
Testing [0x0002c340-0x03fd1000]...
Completed (no errors)
fis load managed
qo
```
Welcome to Command Line Interface. Port Numbers:

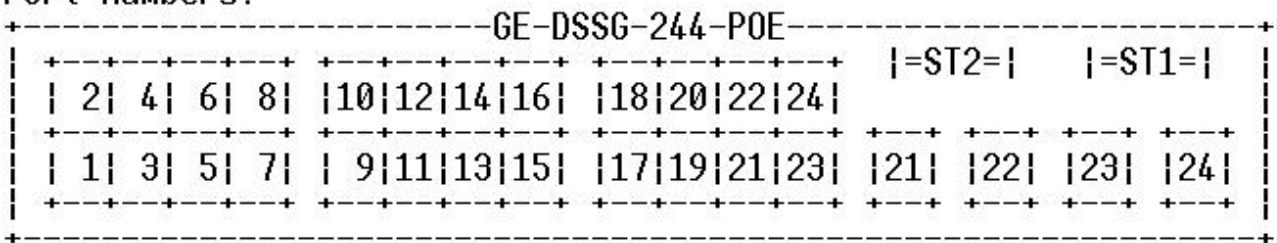

Username:

**Figure 3:** Managed Switch Console Login Screenshot

1. For security reasons, please change and memorize the new username and password after this first setup. Username Max: **6**, Min: **1** characters. Password Max: **6**, Min: **1** characters. Note 2. Only accept command in lowercase letter under console interface.

### <span id="page-5-1"></span>**Configure IP address**

The Managed Switch is shipped with the following default IP address.

IP Address : **192.168.0.100**  Subnet Mask : **255.255.255.0**

To check the current IP address or modify a new IP address for the Switch, please use the following procedures:

#### **Show the current IP address**

- 1. On "**Switch#** " prompt, enter "**configure**".
- 2. On "**Switch(config)#** " prompt, enter "**show ip**".
- 3. The screen displays the current IP address, Subnet Mask and Gateway. As show in Figure 4.

```
SWITCH/>show sustem config
System Contact
                           : 6F-DSSG-244-POFSustem Name
System Location :
Timezone Offset : 0
CLI Prompt : SWITCH
CLI Prompt : SWITCH<br>
MAC Address : 9c-f6-1a-00-a9-22<br>
Power Status : AC Power<br>
Temperature : 45.0 C - 113.0 F<br>
System Time : 1970-01-01 Thu 00:30:19 +0000<br>
System Uptime : 00:30:19<br>
Software Mersion: 1 5b120719
Software Version: 1.5b120719
Software Date : 2012-07-19 15:44:25 +0800
Previous Restart: Cold
```
SID Software Version

 $\mathbf{1}$ 1.5b120719 SWITCH/>

**Figure 4:** Show IP information Screenshot

**Configure IP address** 

1. On "**Switch(config)#** " prompt, enter the following command and press **<Enter>.** As show in Figure 5.

```
Switch(config)# ip address 192.168.1.100 255.255.255.0
Switch(config)# ip default-gateway 192.168.1.254
```
The previous command would apply the follow settings for the Switch.

```
IP: 192.168.1.100 
Subnet Mask: 255.255.255.0 
Gateway: 192.168.1.254 
Port Numbers:
+--------------------------------GE-DSSG-244-P0E------------------------------+
 | 2| 4| 6| 8| |10|12|14|16| |18|20|22|24|
```
Username: admin Password: Login in progress.. SWITCH/>ip setup 192.168.0.104 255.255.255.0 192.168.0.253 1

**Figure 5:** Set IP address Screenshot

2. Repeat Step 1 to check if the IP address is changed.

If the IP is successfully configured, the Managed Switch will apply the new IP address settings immediately. You can access the Web interface of FGSD Managed Switch through the new IP address.

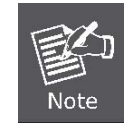

If you are not familiar with console command or the related parameter, enter "**help**" anytime in console to get the help description.

You can change these settings, if desired, after you log on. This management method is often preferred because you can remain connected and monitor the system during system reboots. Also, certain error messages are sent to the serial port, regardless of the interface through which the associated action was initiated. A Macintosh or PC attachment can use any terminal-emulation program for connecting to the terminal serial port. A workstation attachment under UNIX can use an emulator such as TIP.

### <span id="page-7-0"></span>**Start Web-based Management**

The Managed Switch offers management features that allow users to manage the Managed Switch from anywhere on the network through a standard browser such as Microsoft Internet Explorer.

The Web-Based Management supports Internet Explorer 6.0. It is based on Java Applets with an aim to reduce network bandwidth consumption, enhance access speed and present an easy viewing screen.

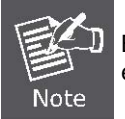

By default, IE6.0 or later version does not allow Java Applets to open sockets. The user has to explicitly modify the browser setting to enable Java Applets to use network ports.

The Managed Switch can be configured through an Ethernet connection, make sure the manager PC must be set on same the IP subnet address with the Managed Switch.

For example, the default IP address of the Managed Switch is *192.168.0.100*, then the manager PC should be set at **192.168.0.x** (where x is a number between 1 and 254, except 100), and the default subnet mask is 255.255.255.0.

If you have changed the default IP address of the Managed Switch to 192.168.1.1 with subnet mask 255.255.255.0 via console, then the manager PC should be set at 192.168.1.x (where x is a number between 2 and 254) to do the relative configuration on manager PC.

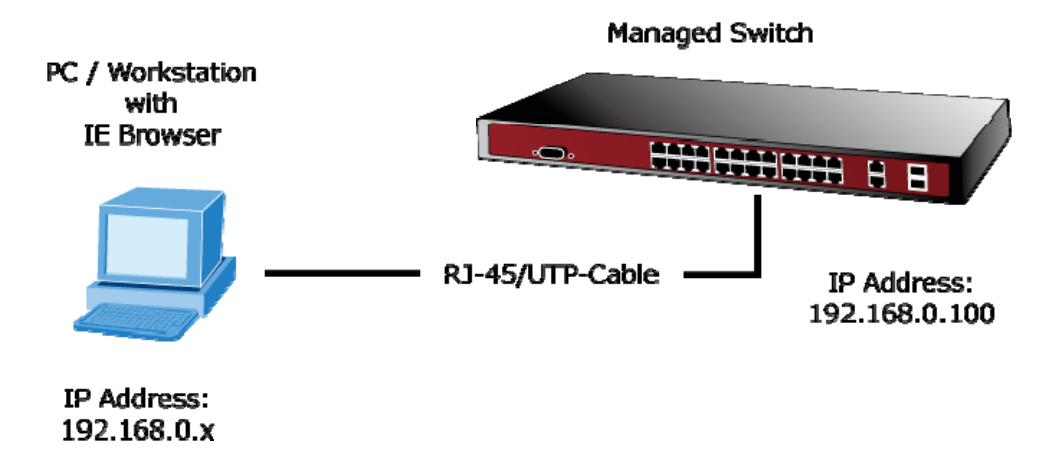

#### <span id="page-7-1"></span>**Logging on the Managed Switch**

1. Use Internet Explorer 6.0 or above Web browser. Enter the factory-default IP address to access the Web interface. The factory-default IP Address as following:

#### **http://192.168.0.100**

2. When the following login screen appears, please enter the default username **"admin"** with password "**admin**" (or the username/password you have changed via console) to login the main screen of Managed Switch. The login screen in Figure 4-1-1 appears.

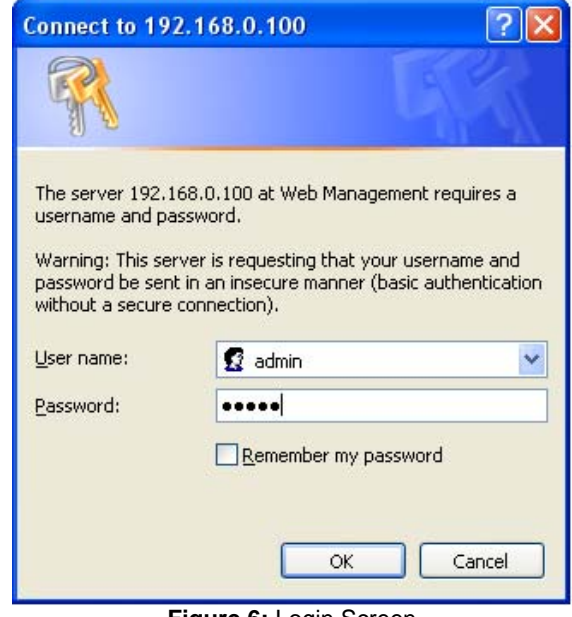

**Figure 6:** Login Screen

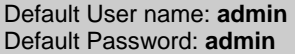

3. After entering the username and password, the main screen appears as Figure 7.

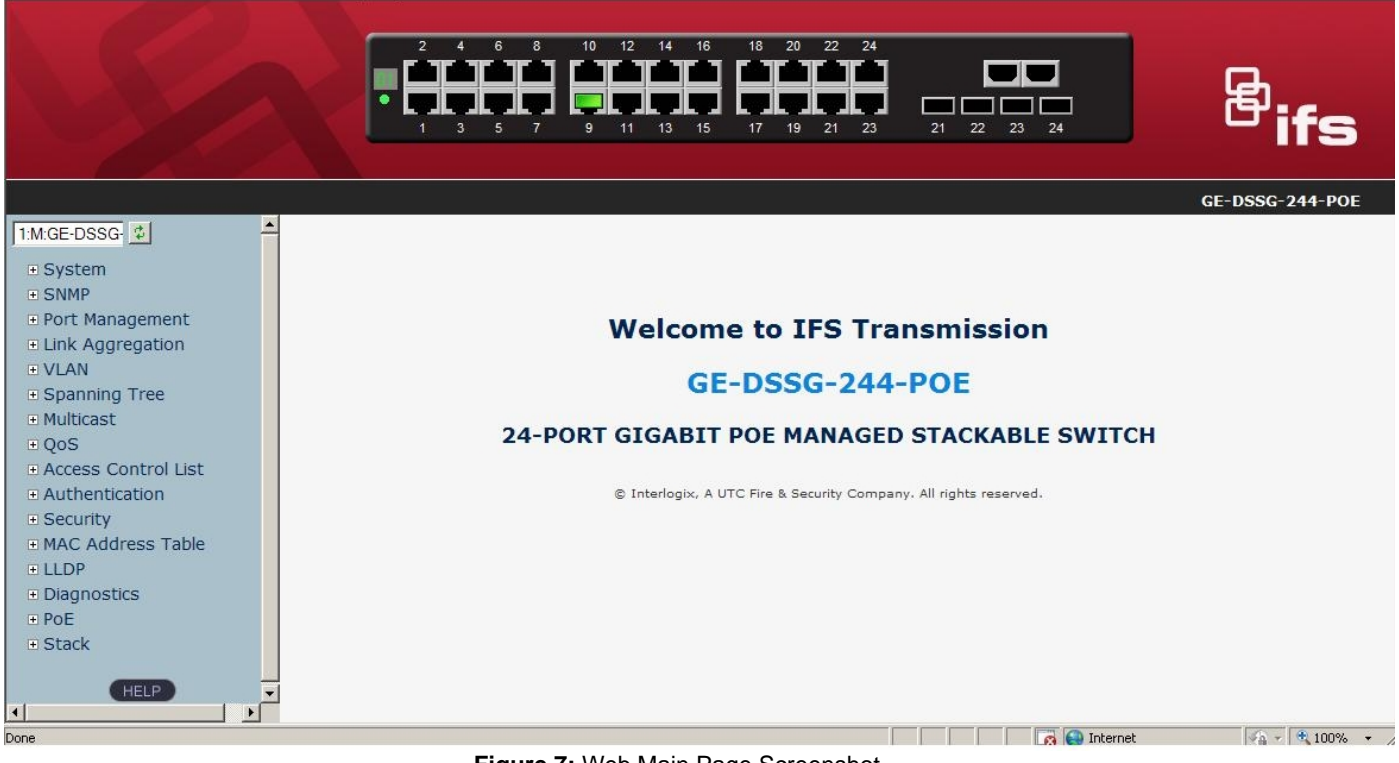

**Figure 7:** Web Main Page Screenshot

4. The Switch Menu on the left of the Web page let you access all the commands and statistics the Switch provides.

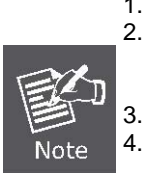

1. We recommend using Internet Explore 6.0 or above to access Managed Switch.

2. If the IP address of the switch is changed, the change will take effect immediately after you have clicked on the **Apply** button, therefore you need to use the new IP address to access the Web interface.

3. For security reasons, please change and memorize the new password after the first setup. 4. The Switch accepts commands in lowercase letters on the web interface.

### <span id="page-9-0"></span>**Resetting the IP address and Admin Password**

To reset the IP address to the default IP Address "192.168.0.100" or reset the password to default value press the hardware **reset button** at the front panel about **10 seconds.** After the device is rebooted, you can login the management WEB interface within the same subnet of 192.168.0.xx.

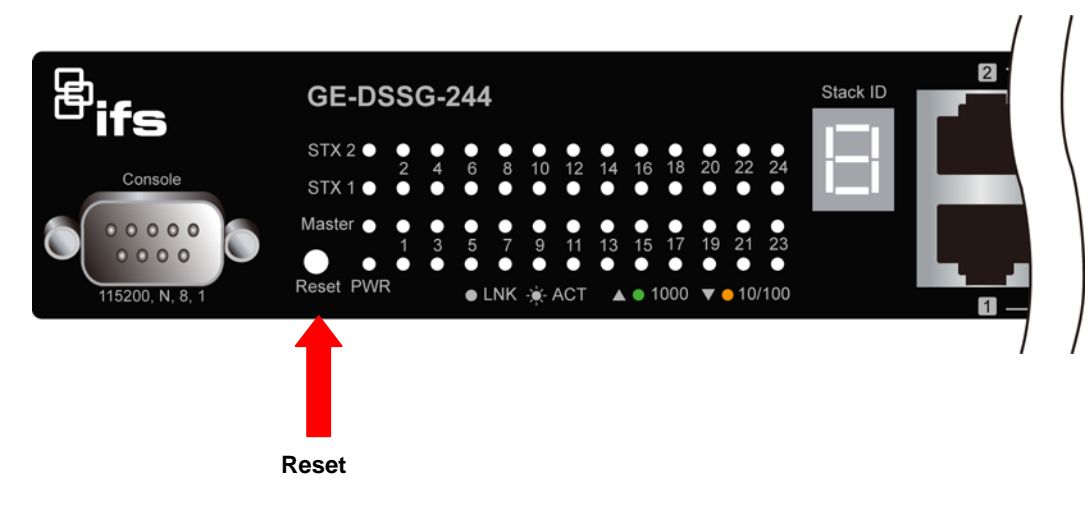

## <span id="page-9-1"></span>**Contacting Technical Support**

Contact technical support if you encounter any difficulties during this installation. Please make sure you have the requested diagnostic or log files ready before you contact us by phone or go to www.interlogix.com/customer-support.

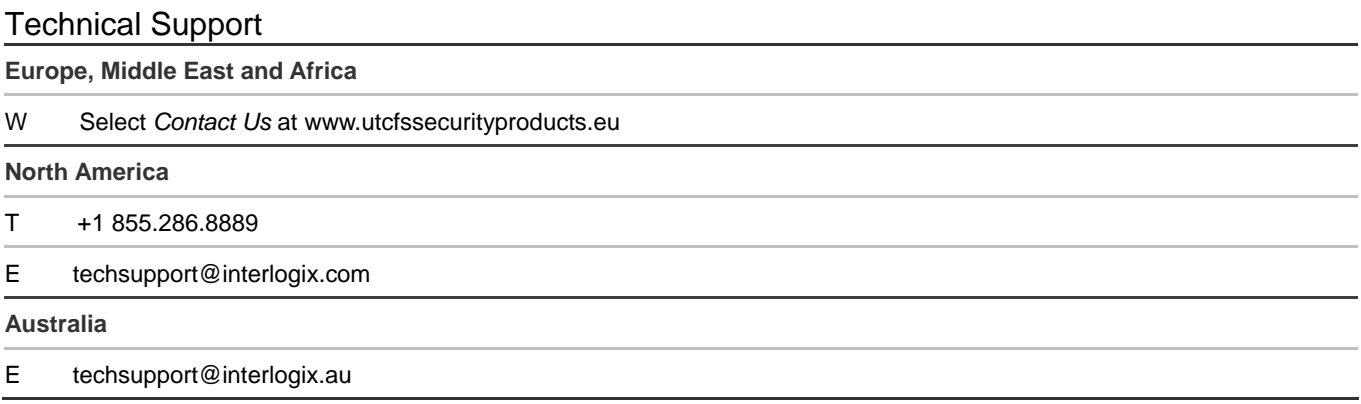